# **Before you install the HP All-in-One on a network using Windows, READ THIS FIRST!**

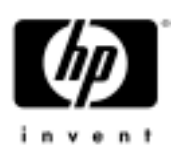

If you are installing your HP All-in-One on a network with the Windows Firewall enabled, you must unblock the HP software as described below. In addition, you must temporarily disable any other (third-party) software firewalls. Otherwise, when you attempt to install the HP software, a **Printer Not Found** error might appear and you will not be able to use your HP All-in-One on the network. If you already attempted to install the software and the Printer Not Found error appeared, see **Printer Not Found screen** below for information.

## **What is a software firewall?**

A software firewall is a program that protects your computer and alerts you when it blocks any access to the network. The HP software is not a threat to your computer in any way, but the firewall will prevent it from being installed unless you unblock the HP software.

## **Windows Firewall**

When you install the HP software with the Windows Firewall enabled, one or more **Windows Security Alert** messages might appear. If this happens, click the **Unblock** button.

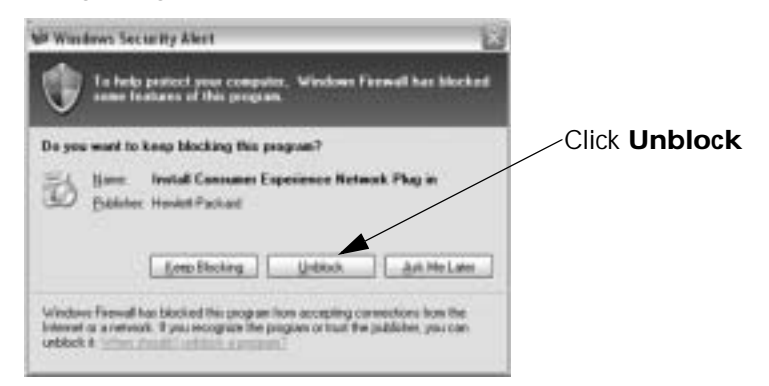

# **Third-party software firewall**

Third-party firewalls such as Symantec™, McAfee®, and ZoneAlarm® might block the successful installation of the HP software. For best results, disable the third-party software safely and temporarily as follows:

- 1. Disconnect the cable to the Internet from your router, modem, or gateway.
- 2. Look at the Windows system tray in the lower right side of the screen. If the firewall has an icon there, try right-clicking the icon to display a menu. Then select an appropriate option such as Disable.
- 3. When you have successfully installed the HP software, re-enable the firewall and reconnect your cable to the Internet.

For the latest information on third-party firewalls and answers to Frequently Asked Questions, see **www.hp.com/support**. Select your HP All-in-One from the drop-down list. (Example: **Photosmart 2575**, then select **Firewalls**.)

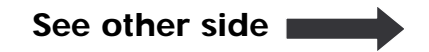

# **Printer Not Found screen**

If you attempt to install the HP software without unblocking the HP software or disabling the third-party firewall software, the **Printer Not Found** screen might appear. If this happens, follow the instructions below. For additional information on things that can cause the **Printer Not Found** screen to appear, see the Network Troubleshooting section in the User Guide that came with your HP All-in-One.

#### **If the Windows Firewall is blocking the installation**

- 1. On the Windows taskbar, click **Start**, and then click **Settings**.
- 2. Click **Network Connections**.
- 3. Click **Change Windows Firewall Settings**, and then click the **Exceptions** tab.
- 4. Find the check box next to **Install Consumer Experience Network Plug-in** and check it if it is unchecked.
- 5. Continue to install the HP software.

### **If a third-party firewall is blocking the installation**

You might need to uninstall the HP software and then follow the instructions on the first page of this sheet. If you continue to have a problem, see the documentation that came with the firewall for troubleshooting and support information.

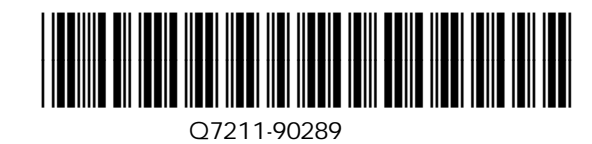